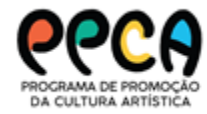

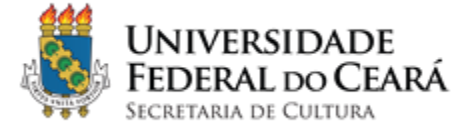

A inscrição de projeto para a **SELEÇÃO DE PROPOSTAS DE CONCESSÃO DE BOLSAS DO PROGRAMA DE PROMOÇÃO DA CULTURA ARTÍSTICA (PPCA)** será feita **exclusivamente** através do Sistema Eletrônico de Informações - SEI/UFC. Para submeter o projeto os proponentes devem ter acesso ao SEI: <https://sei.ufc.br> e seguir os passos abaixo:

1º) Acessar o site da plataforma SEI (www.sei.ufc.br), fazer login com seu nome de usuário e senha, e clicar no botão acessar.

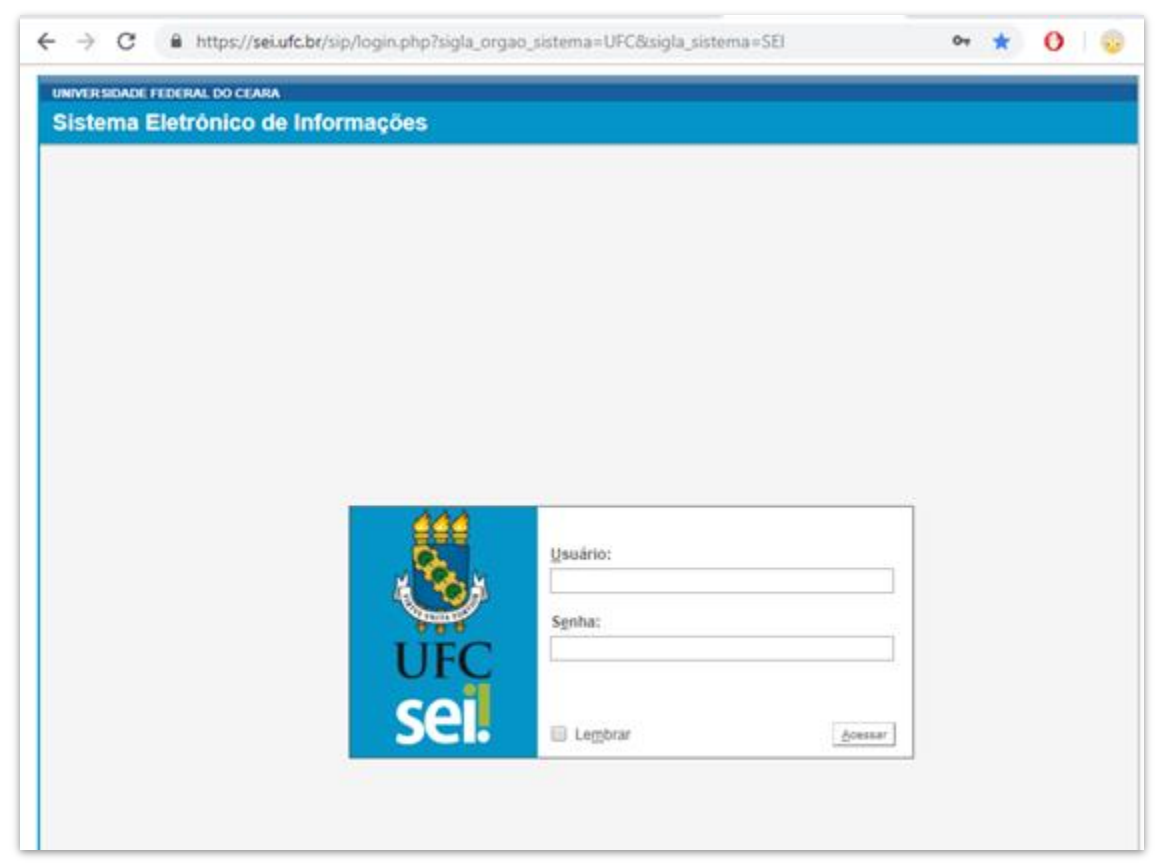

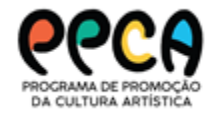

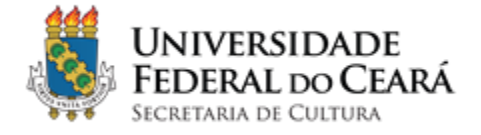

2º) Clicar em "Iniciar Processo" na barra Menu do lado esquerdo da página inicial.

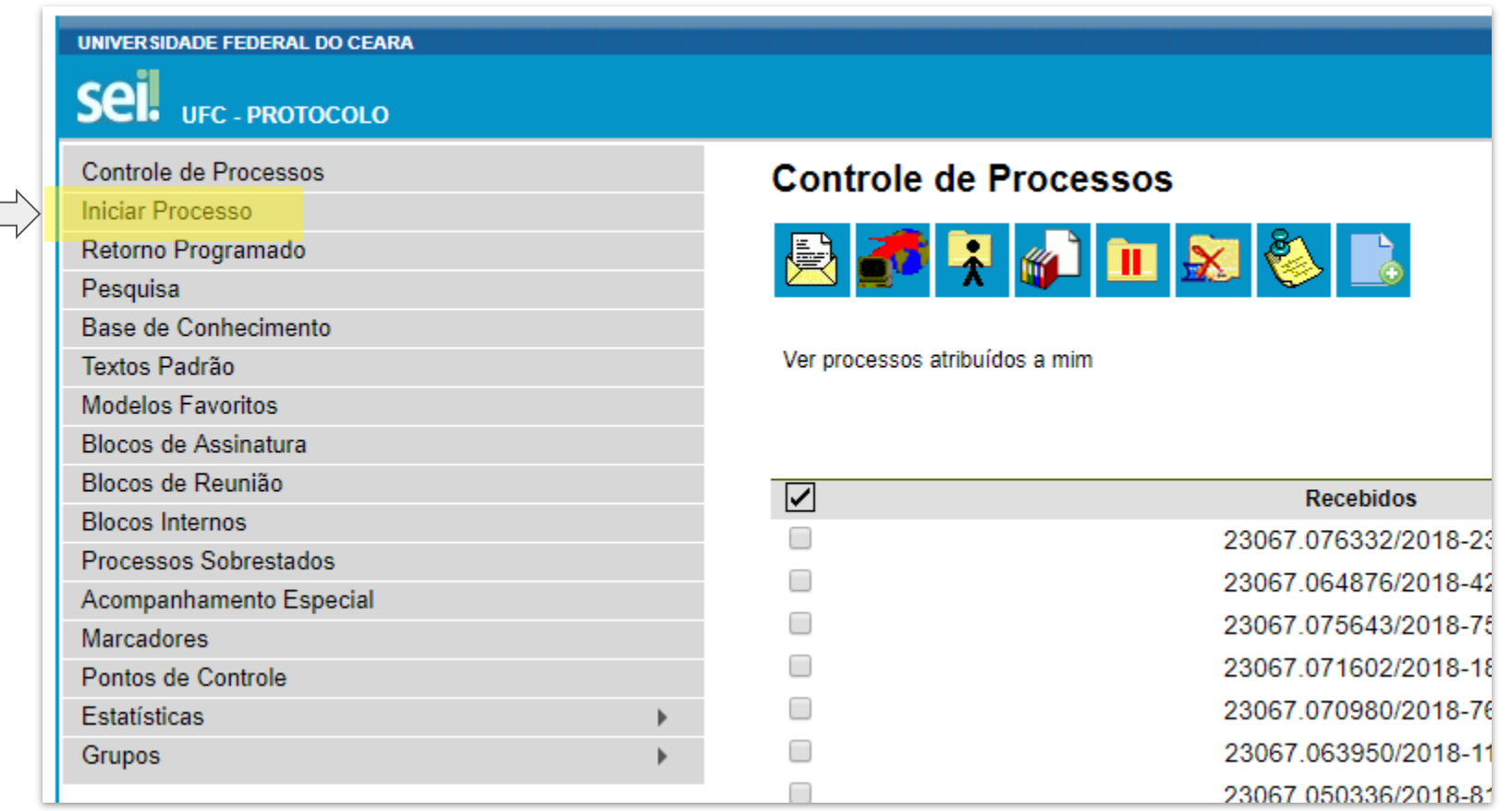

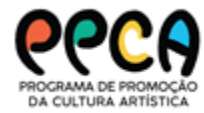

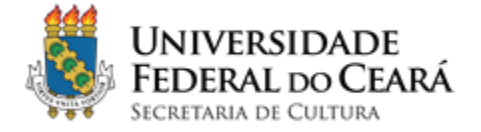

## 3º) Escolher o Tipo de Processo "**Cultura Artística: Inscrição de Projeto e Cadastramento no PPCA**".

**Atenção!** É necessário digitar o nome do tipo de processo para o sistema buscar.

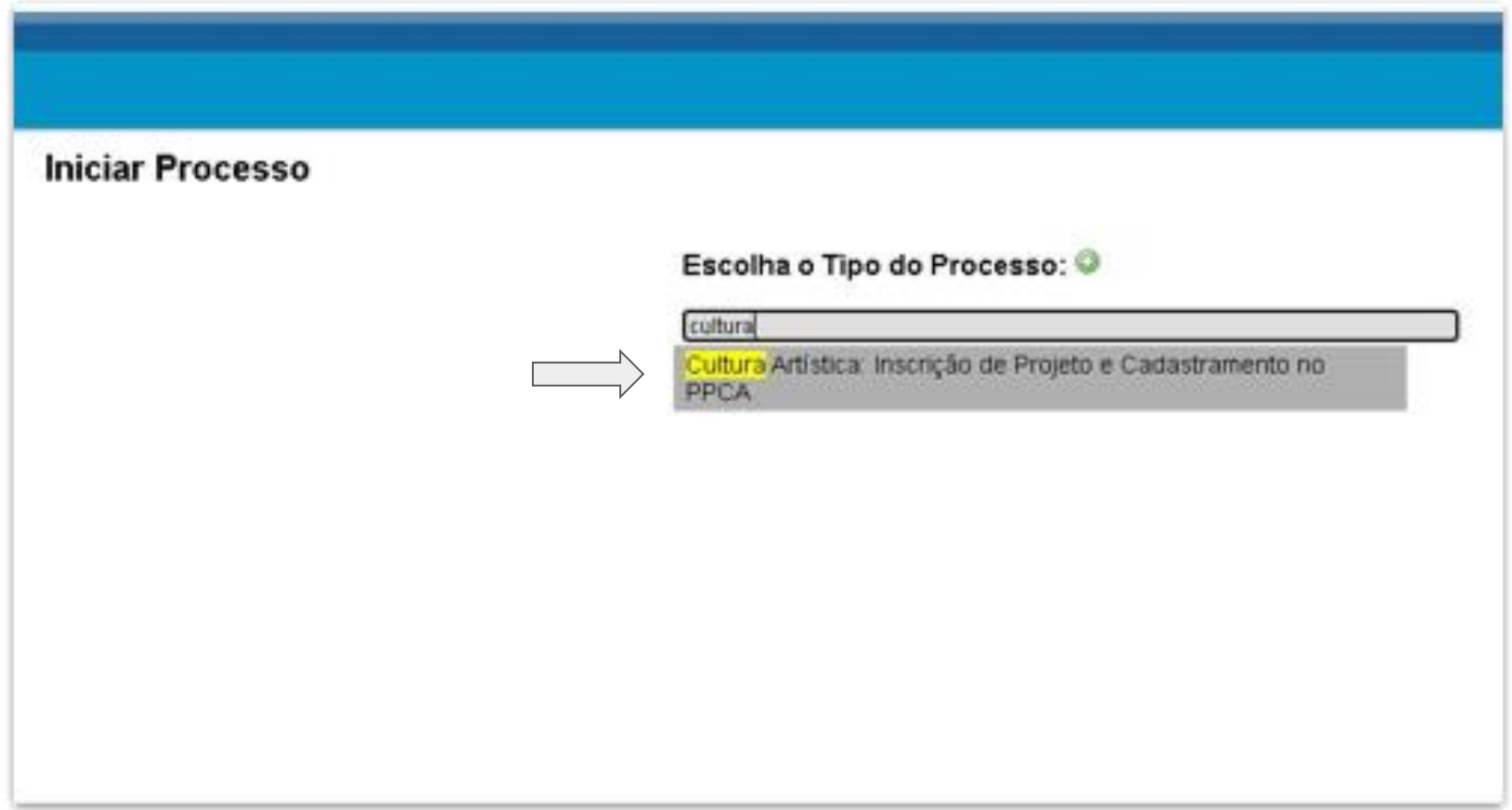

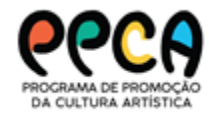

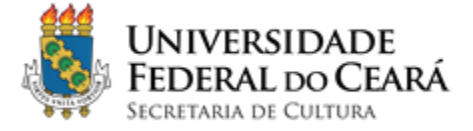

4º) No formulário aberto, escrever no campo "Especificação" o tipo de solicitação e o nome do projeto que deseja cadastrar. Por exemplo: Para solicitação de cadastro de Projeto Novo, escrever PN: nome do projeto; para solicitação de cadastro de Projeto para Renovação, escrever PR: nome do projeto.

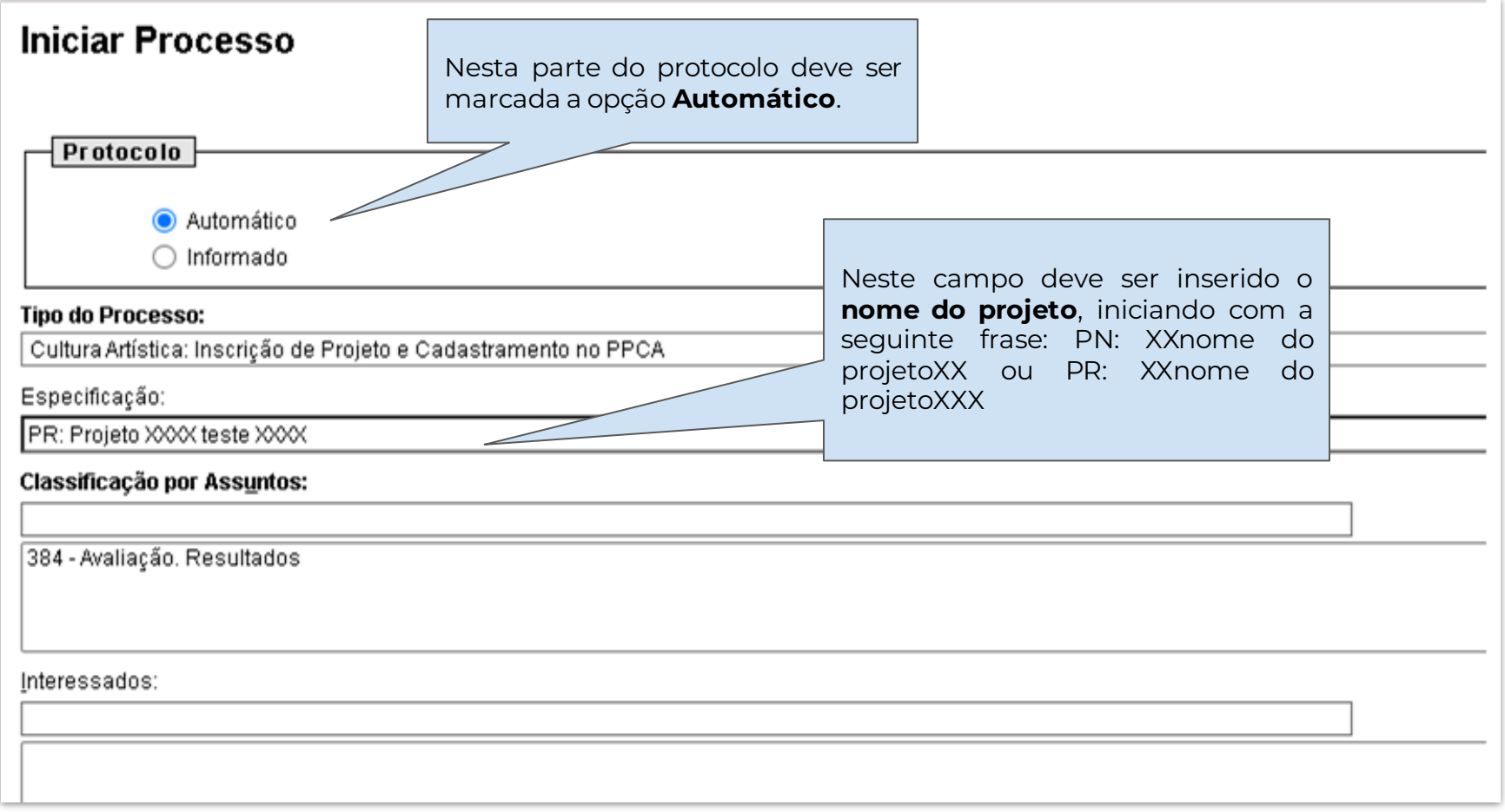

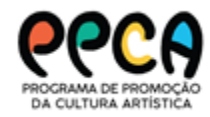

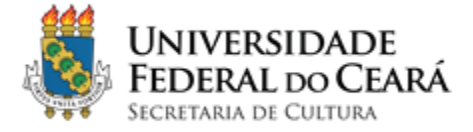

5º) Ainda no formulário do Tipo de Processo, no campo "Interessados", incluir o nome da Unidade Acadêmica ou Administrativa responsável pelo envio do projeto, e marcar o item "Público" no campo "Nível de Acesso". Ao final, clicar em "Salvar".

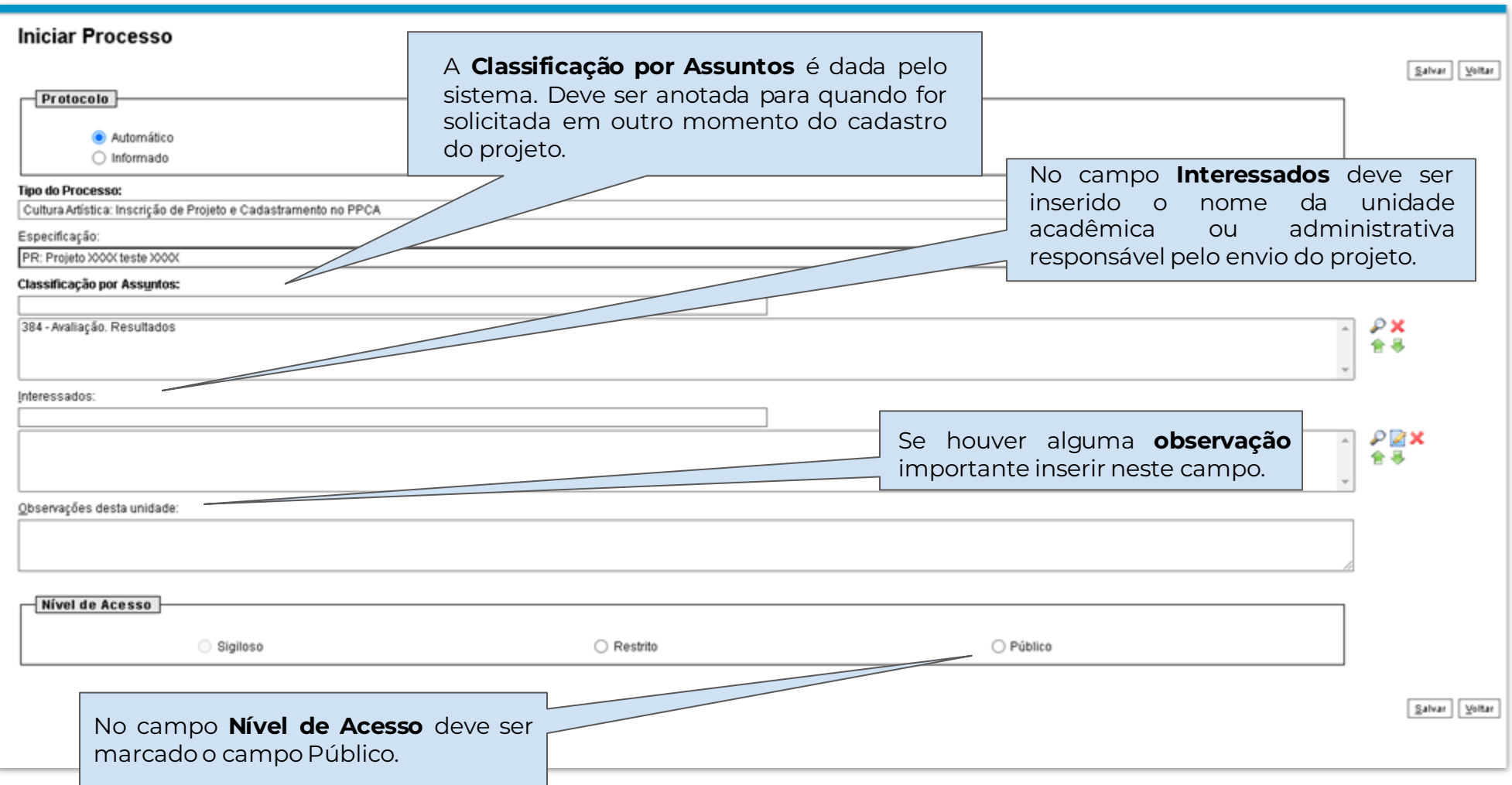

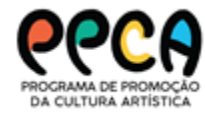

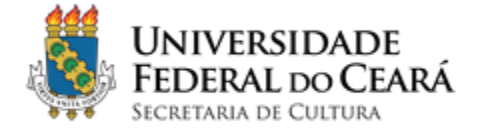

6º) Após o preenchimento das informações iniciais, clicar em "**Salvar**" para gerar o processo.

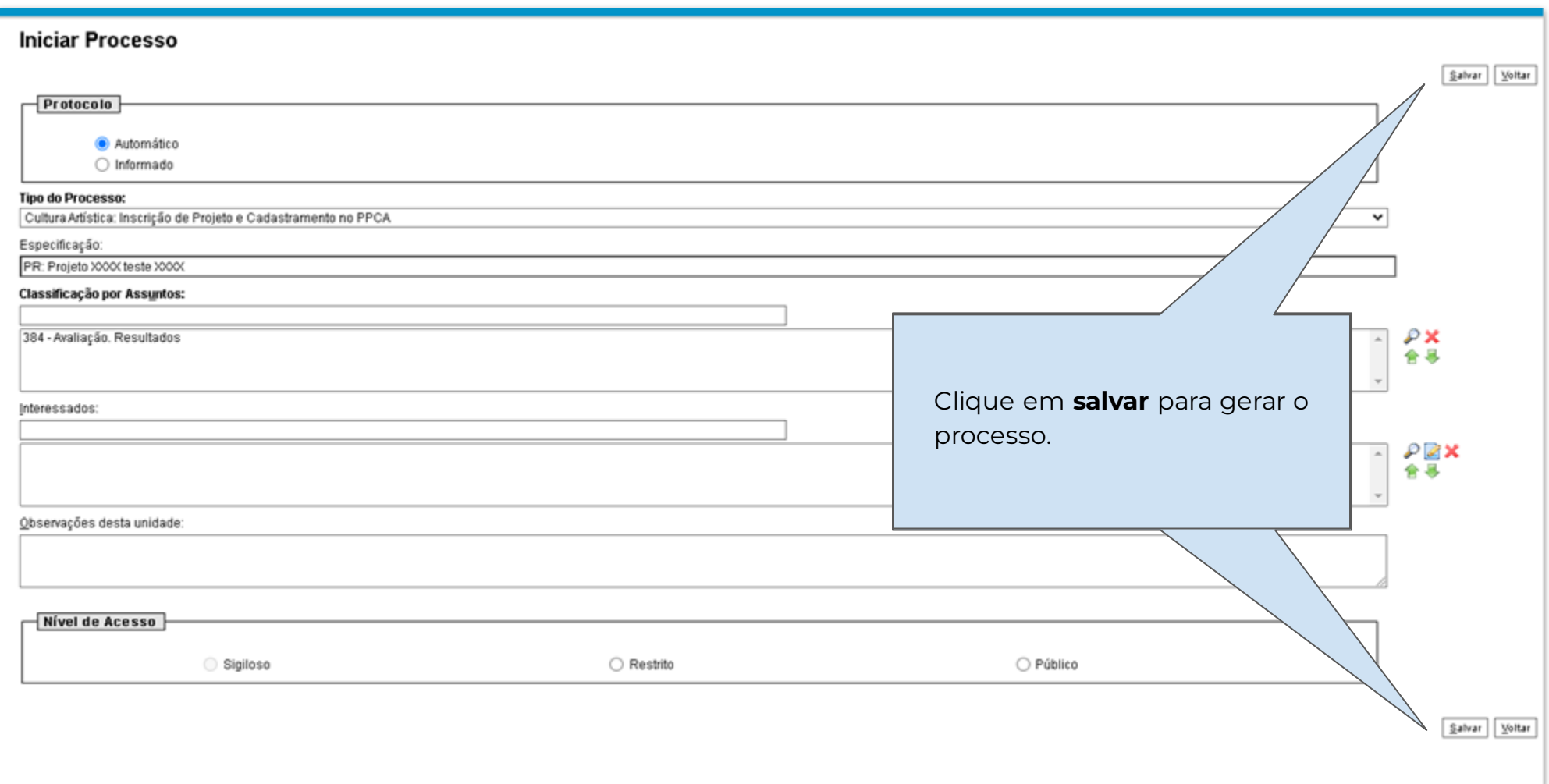

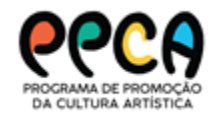

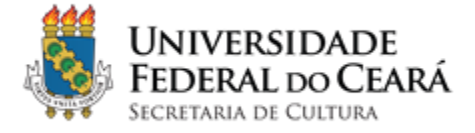

7º) Quando o processo for gerado, aparecerá uma tela com os ícones abaixo:

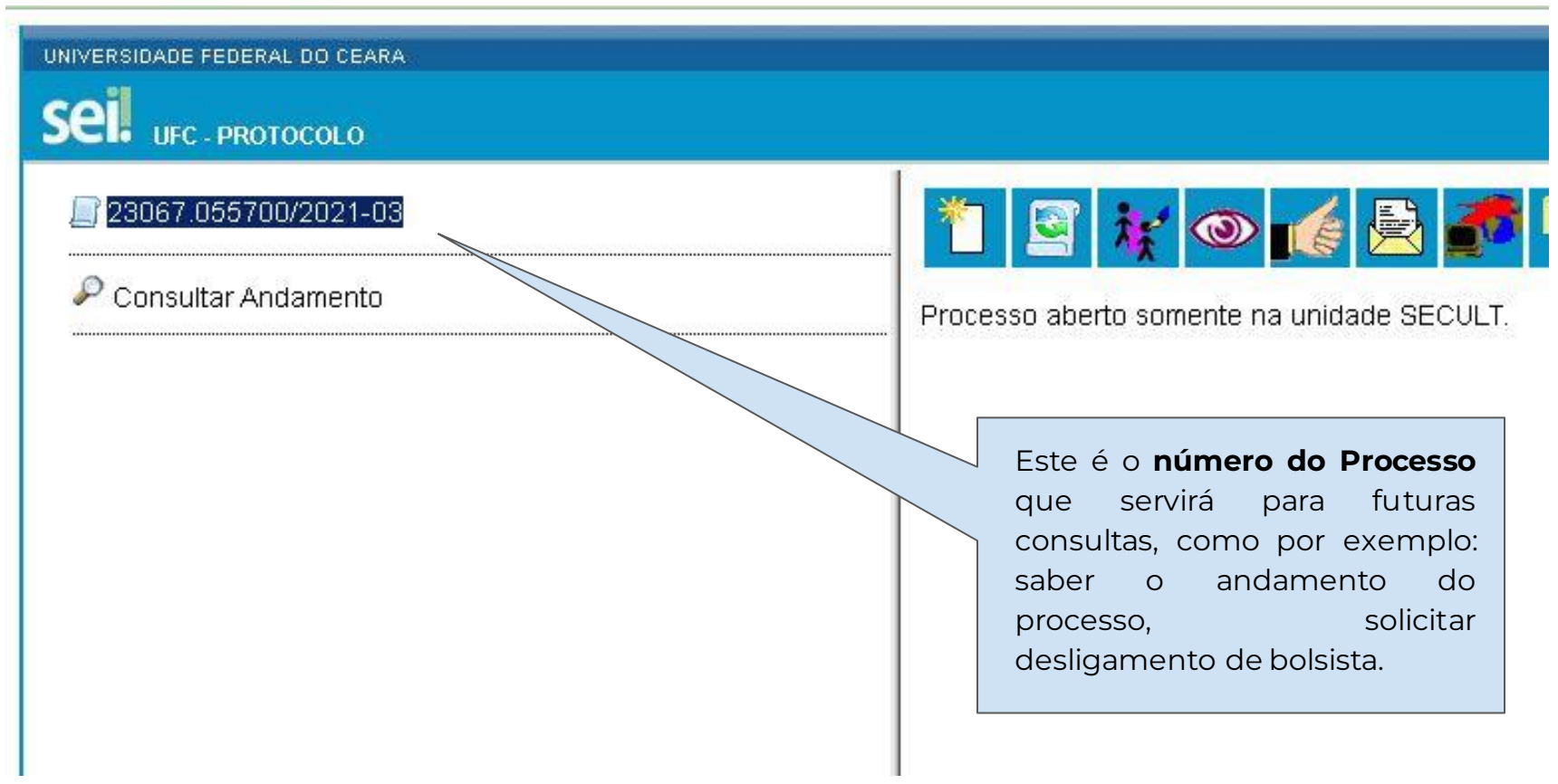

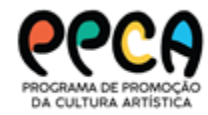

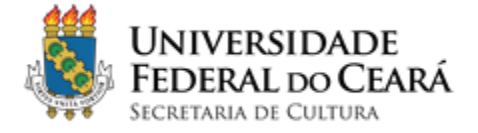

8º) No processo aberto, clicar em **"Incluir documento"** e selecionar os formulários de inscrição e parecer.

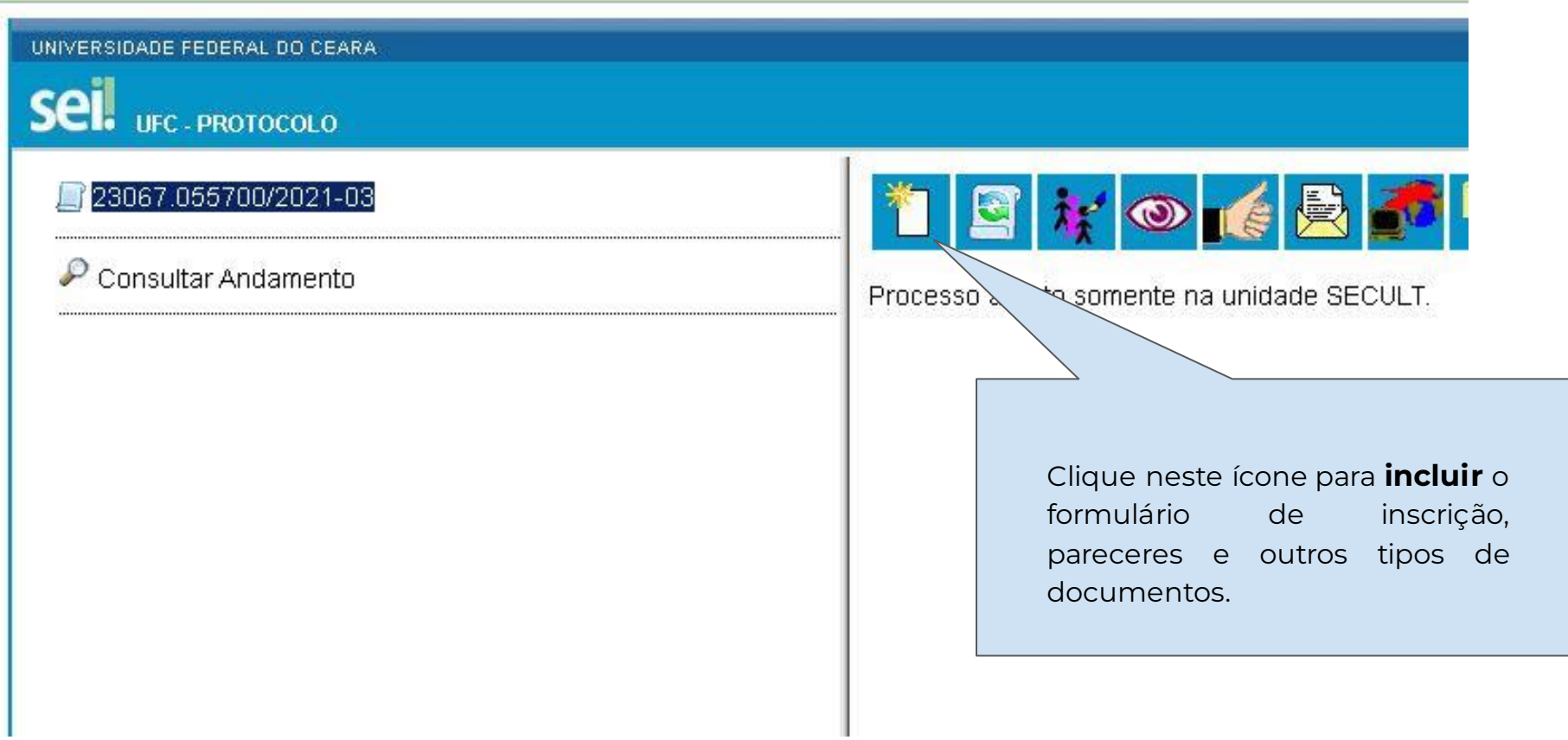

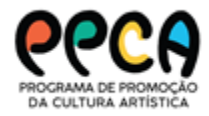

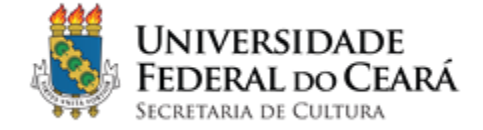

9º) No processo aberto, ao clicar em "Incluir documento", aparecerá a tela abaixo e você deve escolher o tipo de documento: é o formulário intitulado "**SECULT: Inscrição de Projeto/Cadastramento no PPCA**".

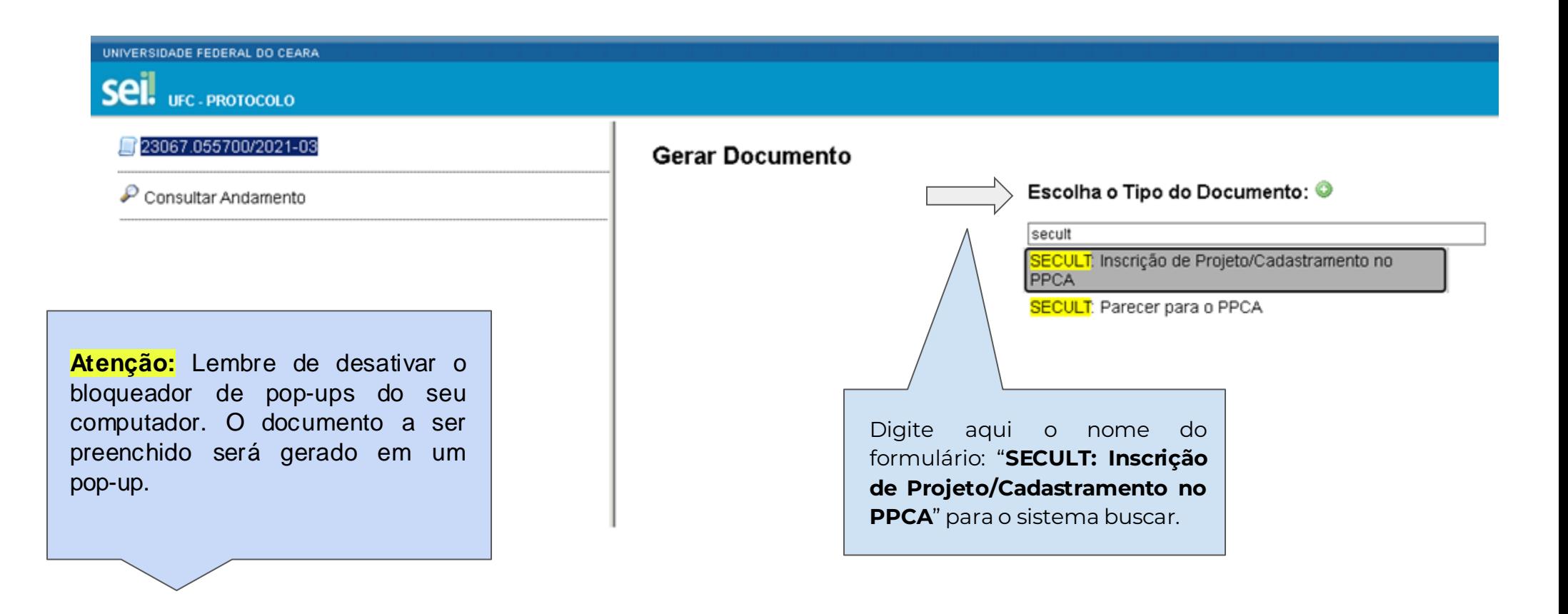

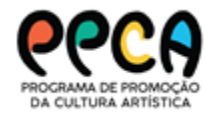

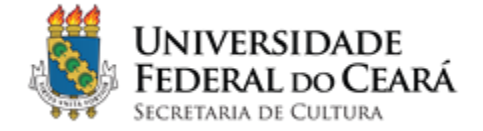

10°) Para gerar o formulário, deve-se preencher os itens: **Texto inicial, Descrição, Interessados, Classificação por assunto e Nível de acesso**, obedecendo o padrão que foi informado para gerar o processo:

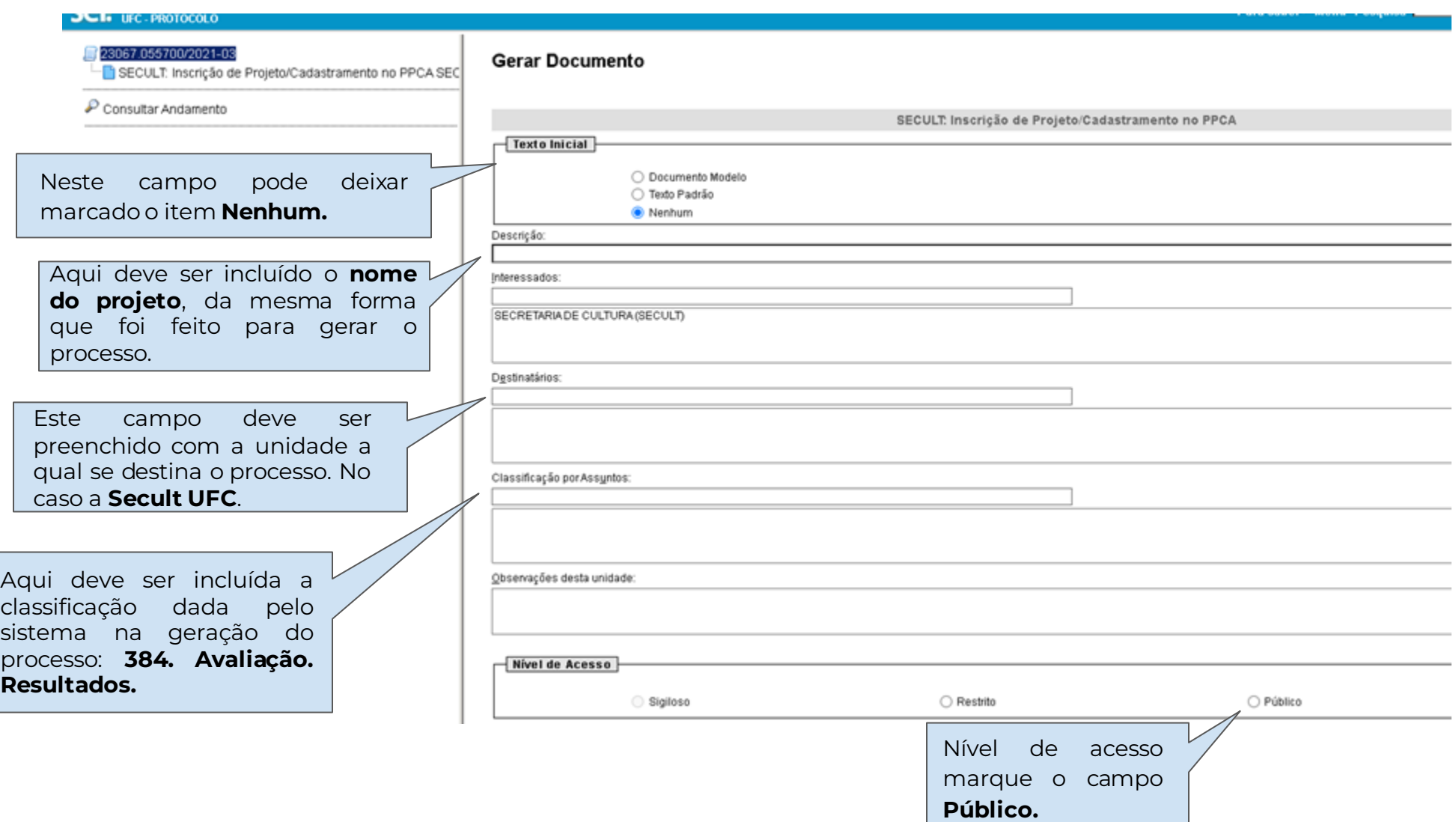

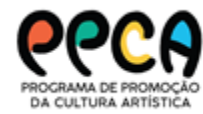

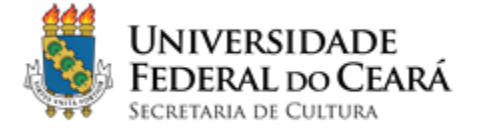

11°) Após preencher todos os campos, clique em confirmar dados para gerar o documento.

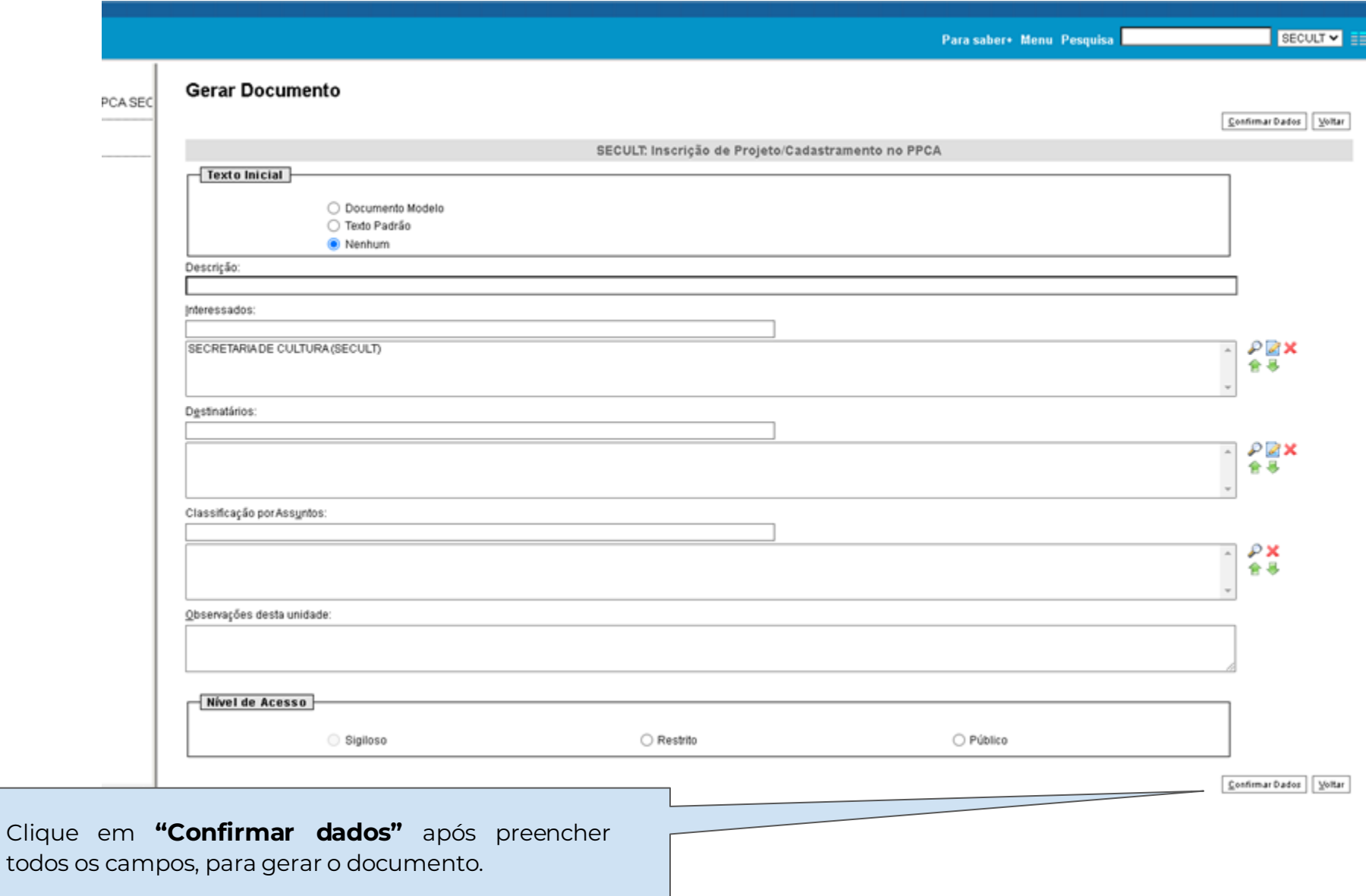

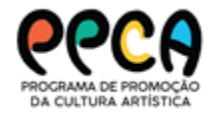

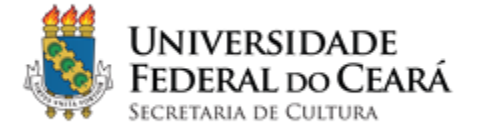

12°) Ao gerar o formulário, deve-se clicar em "**Editar Conteúdo**" para poder preenchê-lo.

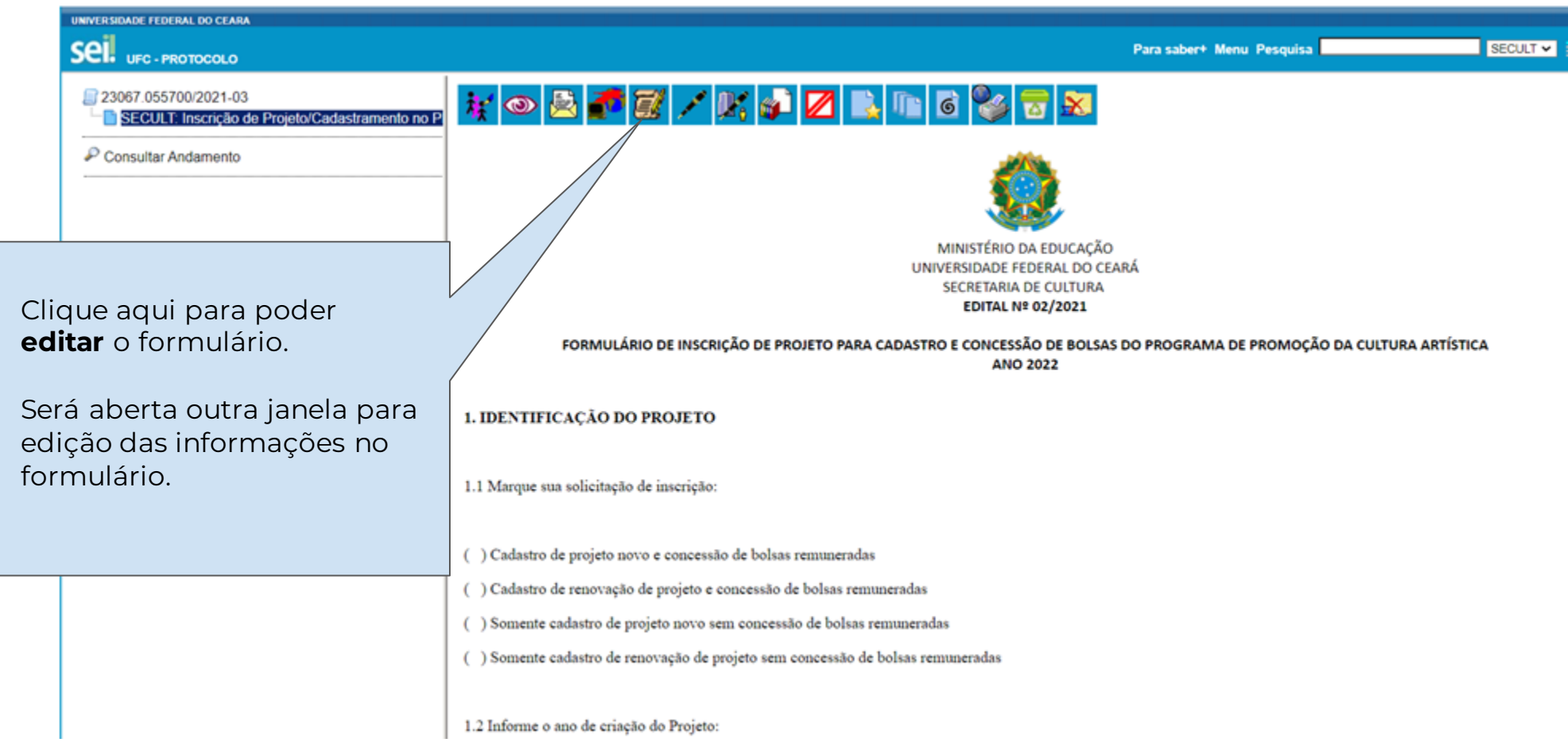

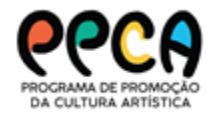

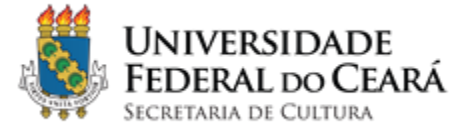

**Atenção! O formulário para inclusão das informações será gerado em um pop up, caso seja fechado para acessar novamente deve-se clicar no botão "Editar Conteúdo" na barra de ferramentas.**

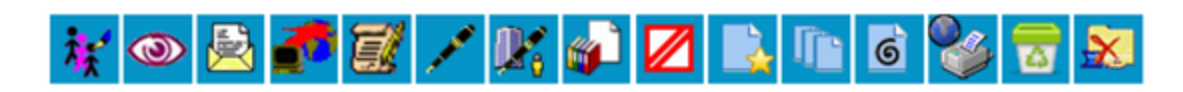

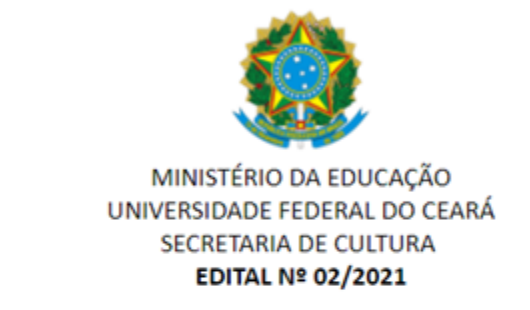

FORMULÁRIO DE INSCRIÇÃO DE PROJETO PARA CADASTRO E CONCESSÃO DE BOLSAS DO PROGRAMA DE PROMOÇÃO DA CULTURA ARTÍSTICA **ANO 2022** 

## 1. IDENTIFICAÇÃO DO PROJETO

- 1.1 Marque sua solicitação de inscrição:
- () Cadastro de projeto novo e concessão de bolsas remuneradas
- () Cadastro de renovação de projeto e concessão de bolsas remuneradas
- () Somente cadastro de projeto novo sem concessão de bolsas remuneradas

**ATENÇÃO:** Após a assinatura do documento se for preciso fazer alterações no conteúdo do documento, será necessário assinar novamente, pois a assinatura perde a validade.

Antes de assinar revise com cuidado todas as informações.

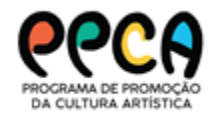

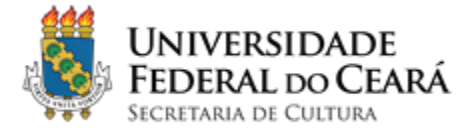

13°) Ao editar o formulário, deve-se preencher cada item com as informações detalhadas do projeto.

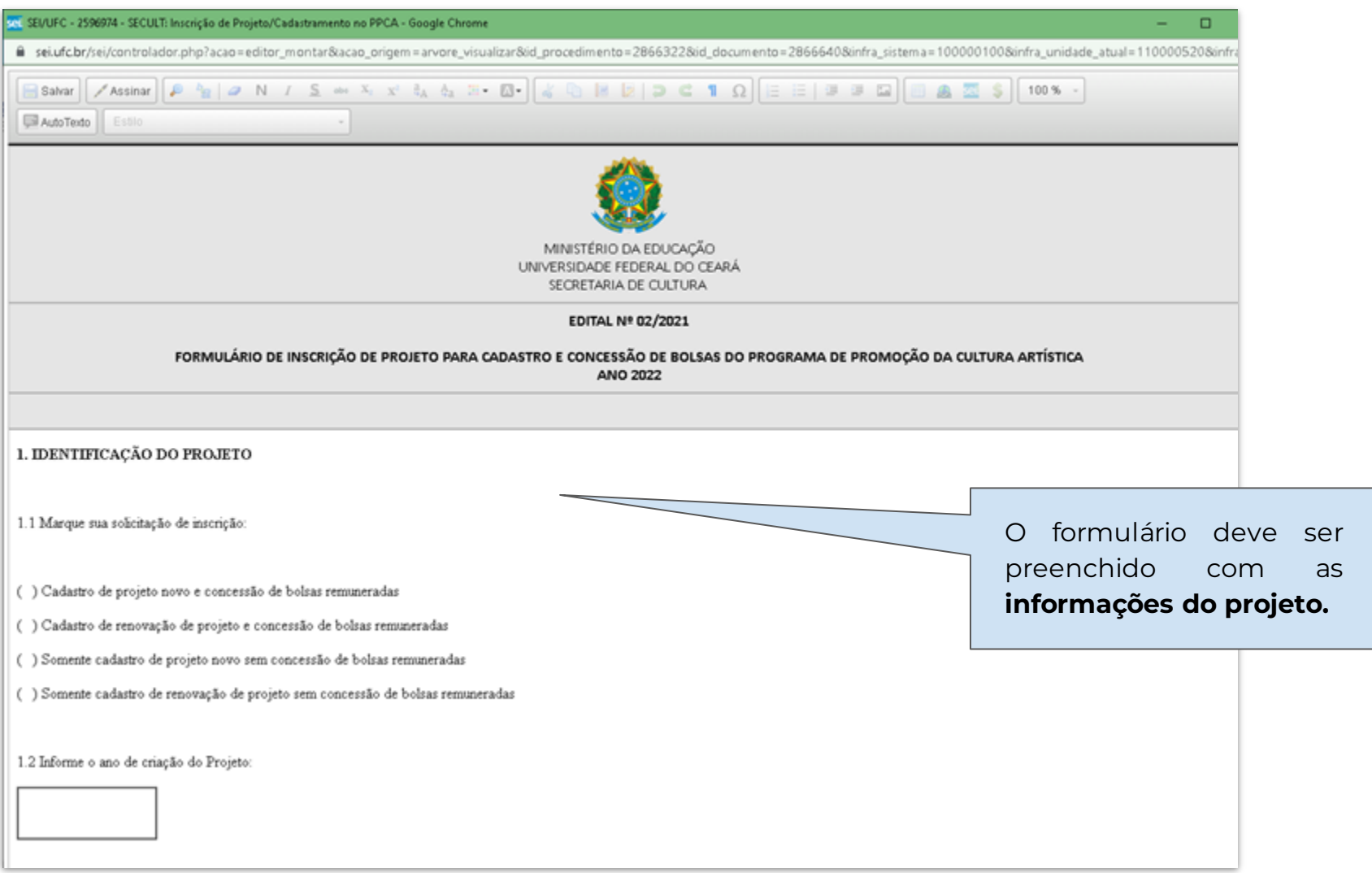

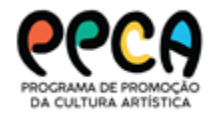

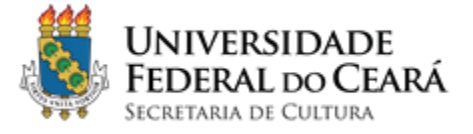

Deve-se preencher cada item com as informações detalhadas do projeto.

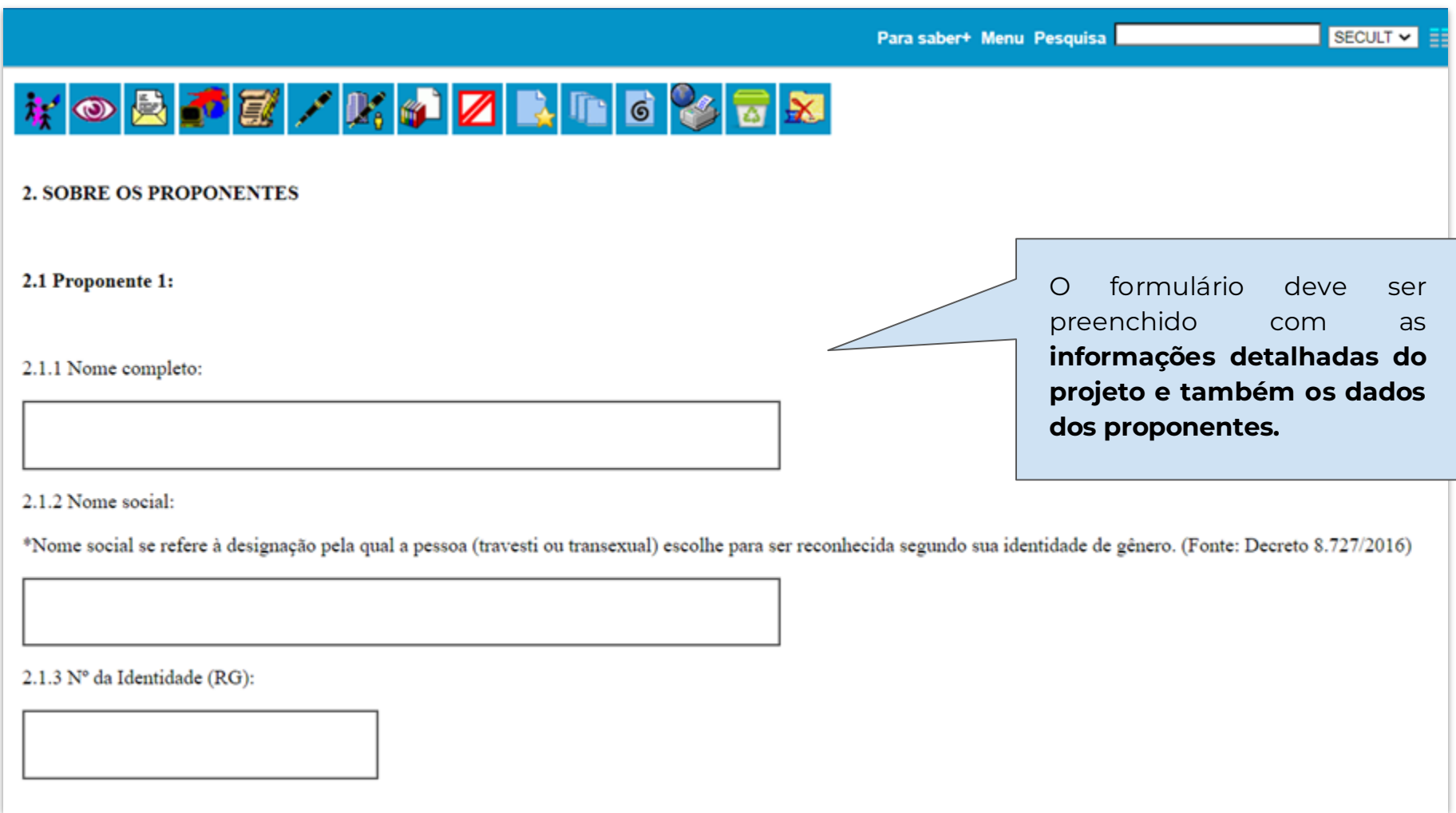

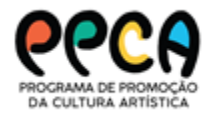

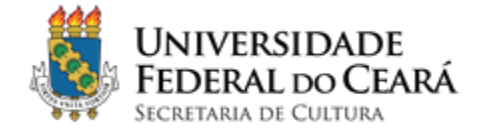

**Importante**: Deve ser preenchida a data do preenchimento do formulário e a assinatura dos dois proponentes (coordenador(a) e vice-coordenador(a) ao final do formulário.

![](_page_15_Picture_105.jpeg)

![](_page_16_Picture_0.jpeg)

![](_page_16_Picture_2.jpeg)

## **Atenção! O formulário deve ser salvo ao longo do preenchimento.**

![](_page_16_Picture_50.jpeg)

![](_page_17_Picture_0.jpeg)

![](_page_17_Picture_2.jpeg)

14º) Após o preenchimento do formulário, os dois proponentes responsáveis pelo projeto deverão assinar o formulário. A próxima etapa será a inserção do Parecer do processo.

![](_page_17_Figure_4.jpeg)

![](_page_18_Picture_0.jpeg)

![](_page_18_Picture_2.jpeg)

15º) O(a) servidor(a) parecerista deverá incluir no processo o documento intitulado "**SECULT: Parecer para o PPCA**".

![](_page_18_Picture_112.jpeg)

![](_page_19_Picture_0.jpeg)

![](_page_19_Picture_2.jpeg)

16º) Após a busca, será necessário clicar em "confirmar dados" para ser gerado o parecer.

![](_page_19_Picture_151.jpeg)

![](_page_20_Picture_0.jpeg)

![](_page_20_Picture_2.jpeg)

17º) Após gerar o parecer será possível editá-lo conforme a necessidade.

![](_page_20_Picture_74.jpeg)

![](_page_21_Picture_0.jpeg)

![](_page_21_Picture_2.jpeg)

18º) Após editar e salvar as modificações, será necessário assinar o parecer.

![](_page_21_Figure_4.jpeg)

![](_page_22_Picture_0.jpeg)

![](_page_22_Picture_2.jpeg)

19º) Após a elaboração e assinatura do documento, **um dos proponentes do projeto** deverá enviar o processo à Secult UFC via SEI.

![](_page_22_Picture_4.jpeg)

![](_page_23_Picture_0.jpeg)

![](_page_23_Picture_2.jpeg)

Atenção! O servidor deve acompanhar o andamento do processo no Sei, para certificar-se de que todas as etapas foram cumpridas e que o processo foi enviado à Secult UFC. Para isso, o processo deve continuar aberto na unidade (setor) de origem.

![](_page_23_Picture_4.jpeg)